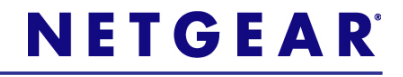

# Wireless N 300+ Powerline AV Router WNXR2000

Installation Guide

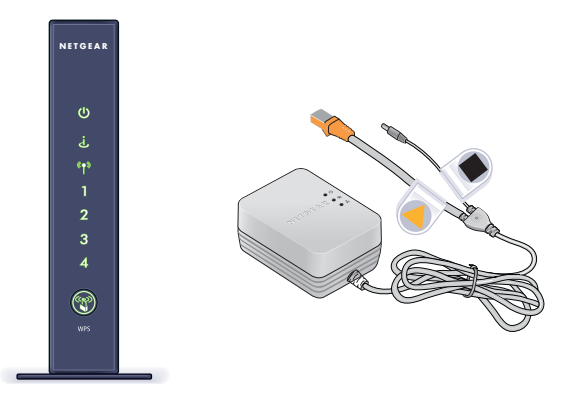

©2010 NETGEAR, Inc. All rights reserved.

### **Technical Support**

Thank you for selecting NETGEAR products.

Locate the serial number on the label of your product and use it to register your product at http://www.NETGEAR.com/register. Registration is required before you can use the telephone support service. Registration at the NETGEAR website is strongly recommended.

Go to http://support.netgear.com for product updates and Web support.

For complete DoC please visit the NETGEAR EU Declarations of Conformity website at: [http://kb.netgear.com/app/answers/detail/a\\_id/](http://kb.netgear.com/app/answers/detail/a_id/11621/) [11621/](http://kb.netgear.com/app/answers/detail/a_id/11621/)

#### **Trademarks**

NETGEAR, the NETGEAR logo, ProSafe, Smart Wizard, and Auto Uplink are trademarks or registered trademarks of NETGEAR, Inc. Microsoft, Windows, Windows NT, and Vista are registered trademarks of Microsoft Corporation. Other brand and product names are registered trademarks or trademarks of their respective holders.

#### **Statement of Conditions**

In the interest of improving internal design, operational function, and/or reliability, NETGEAR reserves the right to make changes to the products described in this document without notice. NETGEAR does not assume any liability that may occur due to the use or application of the product(s) or circuit layout(s) described herein.

# Package Contents

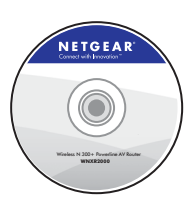

Resource CD

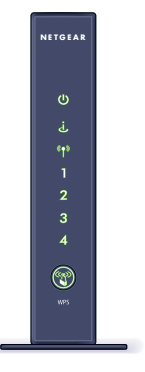

N300 Wireless Router

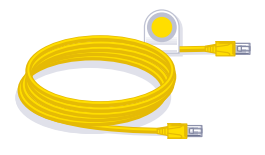

Ethernet Cable

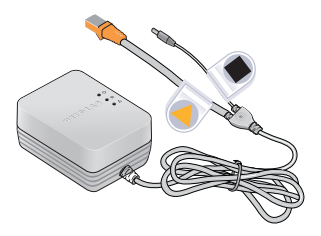

XAVP1000 Y-Cable Adapter

## About Your WNXR2000

The WNR2000 router works with the XAVP1000 Y-cable adapter to help you create a Powerline and wireless network.

To set up your network, do the following:

- [Set Up the XAVP1000 Adapter](#page-3-0)
- [Connect the WNXR2000 Powerline AV Router](#page-4-0)

## <span id="page-3-0"></span>Set Up the XAVP1000 Adapter

Follow these steps to connect the XAVP1000 adapter to the router:

- **1.** Plug the network connector on the Y-cable adapter into one of the orange Ethernet ports on the router.
- **2.** Plug the Power connector on the Y-cable adapter into the power inlet on the router.
- **3.** Plug the XAVP1000 adapter into an electrical outlet. Make sure that:
	- You do NOT plug the adapter into a Power Strip.
	- The electrical outlet is not controlled by a wall switch to avoid someone unknowingly turning off the power to the outlet.
- **4.** Power on the router using the Power On/Off button on the back of the router.
- **5.** Check that the power lights on both the XAVP1000 adapter and on the router are lit. For more information on the status lights, see ["WNXR2000 Router Status Lights" on page](#page-14-0) 15 and ["XAVP1000 Adapter LEDs and Buttons" on page](#page-16-0) 17.
- **6.** When the router indicates that the Ethernet port connected to the Y-cable adapter is linked and active (the LED for the Ethernet port  $\begin{pmatrix} 1 \\ 0 \end{pmatrix}$  on the front of the router will be solid green), check that the Ethernet and Powerline  $\Box$  LEDs on the adapter are also on and blinking.

### <span id="page-4-0"></span>Connect the WNXR2000 Powerline AV Router

Follow the connection instructions as shown in the drawing on the next page.

**Step 1: Unplug the power to turn off your modem.**

#### **Step 2:**

**Connect one end of the yellow cable (** $\bullet$ ) to your **modem, and connect the other end to your router.**

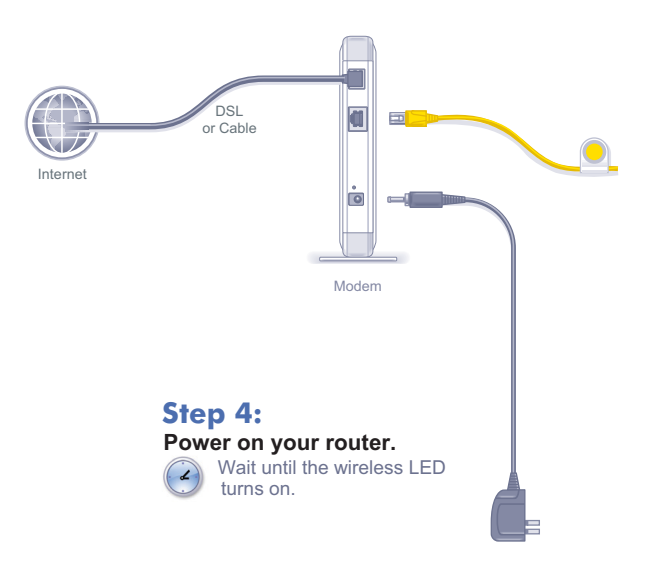

#### **Step 3: Power on your modem.**

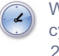

Wait until your modem cycles on (approximately 2 minutes).

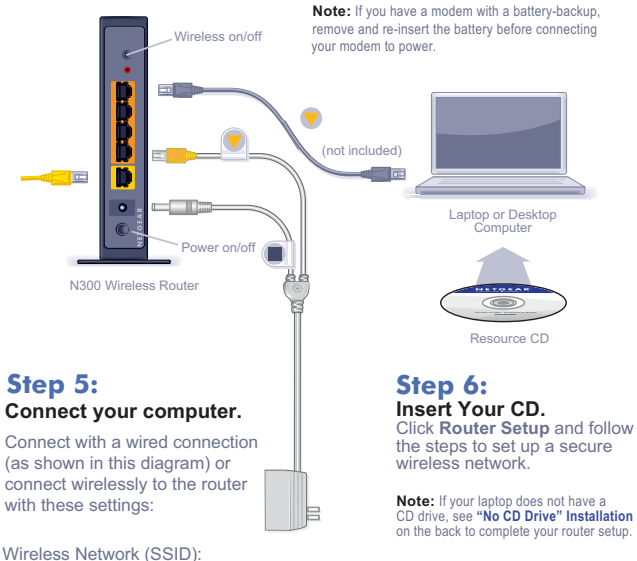

Wireless Password:

#### **Step 7: Connect your Powerline devices.** See next page.

**7**

### **Existing Powerline Network — Room 1 (example)**

This drawing (Room 1) shows how the Y-cable Powerline adapter and WNR2000 router might fit into an existing Powerline network in your house.

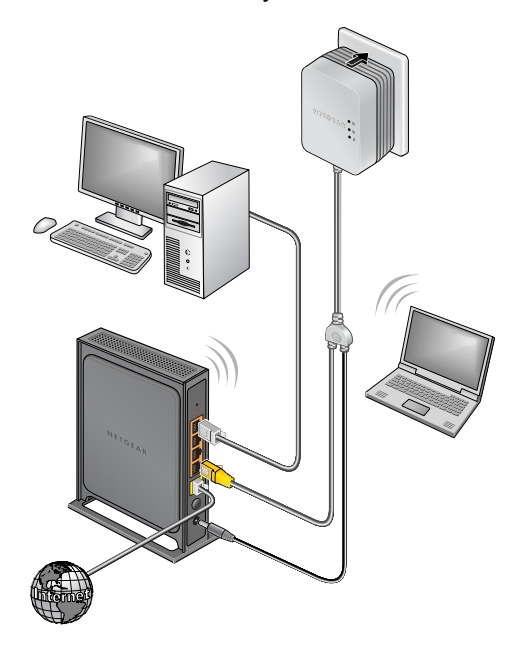

### **Existing Powerline Network — Room 2 (example)**

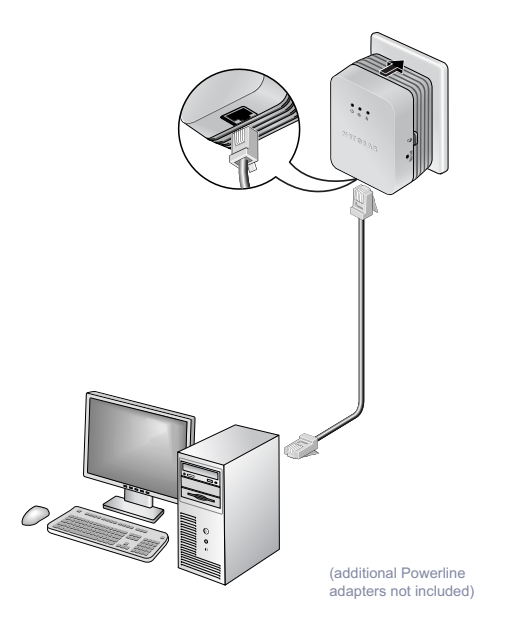

## Setting Up Internet Access

- **1.** In the address field of your browser, type **http:// www.routerlogin.net** and click **Enter**.
- **2.** Enter the router User Name **admin** and default Password **password** to open your router's main settings page.
- **3.** When the main settings page opens, you will be asked if you want to "Check

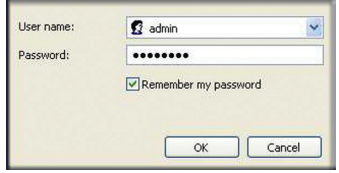

for Update." Click **Cancel**. You can always check for new firmware later after you are connected to the Internet.

**4.** Select the first menu item on the left: **Setup Wizard.** Make sure **Yes** is selected. Then click **Next** and follow the prompts to complete the Setup Wizard.

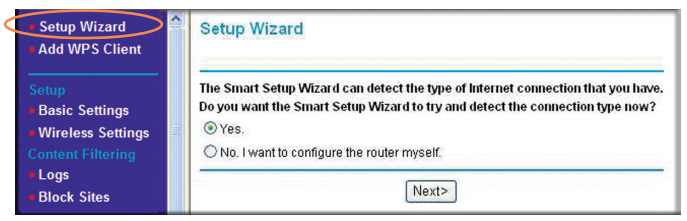

When the Setup Wizard has completed detecting your connection, the Basic Settings page displays showing your settings. You are now connected to the Internet.

**Note:** If your ISP requires that you enter a User Name or Password, you will be prompted to enter this information. If you do not have this information, contact your ISP.

After connecting to the Internet, you can check for firmware updates by selecting **Router Upgrade** and following the onscreen prompts.

## Setting Up the Wireless Security

You should set up a secure wireless network. Once your router security is established, your wireless laptops, gaming devices (such as Wii or Play station 3 with wireless), or other wireless equipment can safely and securely connect to the Internet.

### **1.** From the main menu page, select **Wireless Settings**.\*

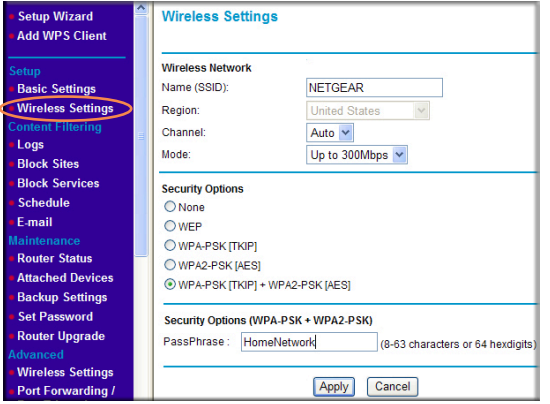

\*Your router menu may display different or additional features not shown

- **2.** First, name your wireless network. Choose a name that is easy for you to remember. You might want to write it down here:  $\overline{\phantom{a}}$  (the default name is NETGEAR).
- **3.** Select your security method. NETGEAR recommends WPA-PSK (TKIP) +WPA2-PSK (AES). Then, enter a Passphrase. In the example, we entered HomeNetwork.

You might want to write your Passphrase down  $here:$ 

**Note:** Both your Network Name (SSID) and Passphrase are case sensitive. Your Network name, Security method and Passphrase must be the same on all the wireless devices connected to your router.

**4.** Click **Apply** and close your browser.

**\_\_\_\_\_\_\_\_\_\_\_\_\_\_\_\_\_\_\_\_\_\_\_\_\_\_\_\_\_\_\_\_\_\_**

**\_\_\_\_\_\_\_\_\_\_\_\_\_\_\_\_\_\_\_\_\_\_\_\_\_\_\_\_\_\_\_\_\_\_**

### Connecting Wireless Devices to Your Router

Enter your wireless information here:

**Wireless Network Name (SSID)**

**Wireless Security Passphrase**

If you don't remember your Passphrase, type **http:// www.routerlogin.net** into your browser and log in by entering your User Name **admin** and Password (default is **password**). Then, select **Wireless Settings** to retrieve your Passphrase.

You can add wireless computers and other equipment to your wireless network:

- **1.** Open the wireless software that manages your wireless connections on the wireless device (iPhone, laptop computer, gaming device) that you want to connect to your router.
- **2.** The wireless software will scan for all wireless networks in your area. Look for your network—the one you named when you set up your router. Select it.
- **3.** If you set up security, you will be prompted for a Passphrase or network key. Enter the Passphrase you selected and click **Connect**.

If your wireless device supports WPS (WiFi Protected Setup)— NETGEAR calls this method Push 'N' Connect—you might be prompted to press a WPS button on the router instead of entering a Passphrase. Then:

**1.** Press the WPS button on the router. It will look similar to

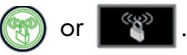

**2.** Within 2 minutes, follow the wireless software instructions on the wireless device to complete the WPS process.

The device will then be connected to your router. Repeat this process to add other wireless devices.

# LED and Button Descriptions

### <span id="page-14-0"></span>*WNXR2000 Router Status Lights*

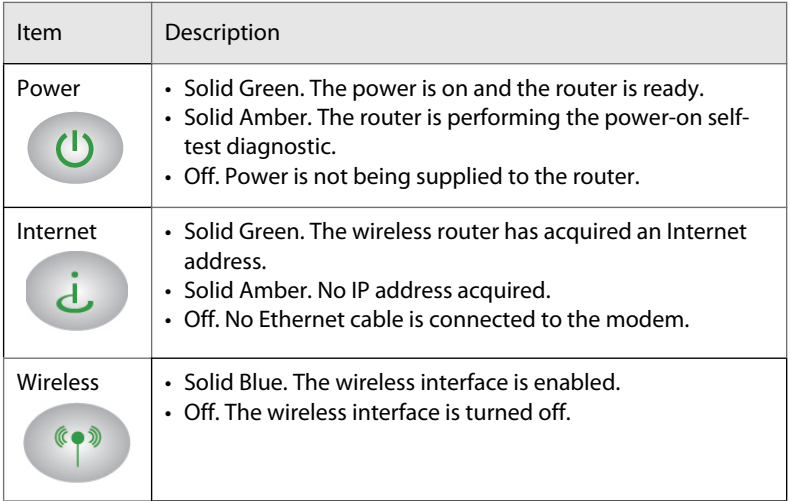

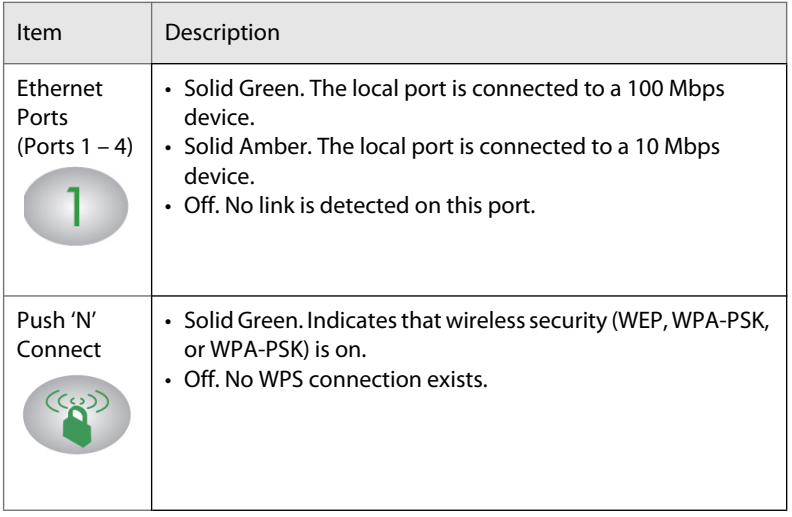

### <span id="page-16-0"></span>*XAVP1000 Adapter LEDs and Buttons*

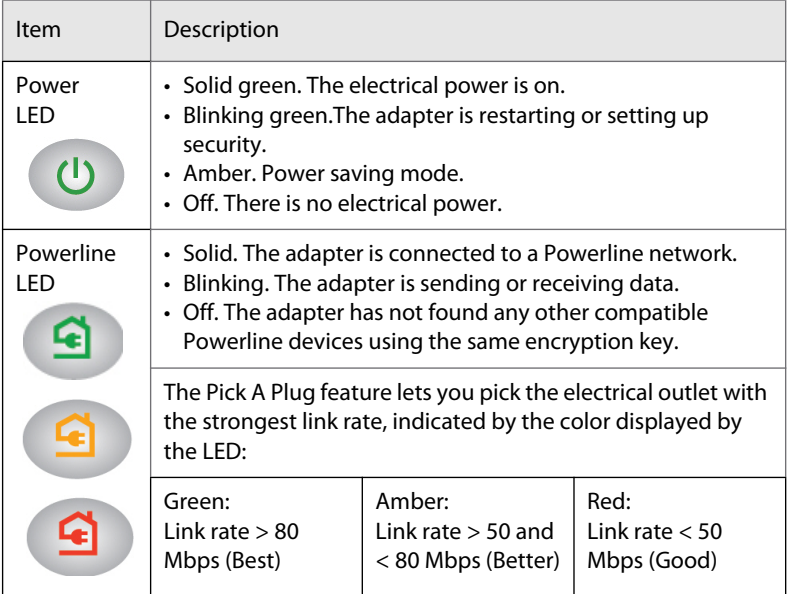

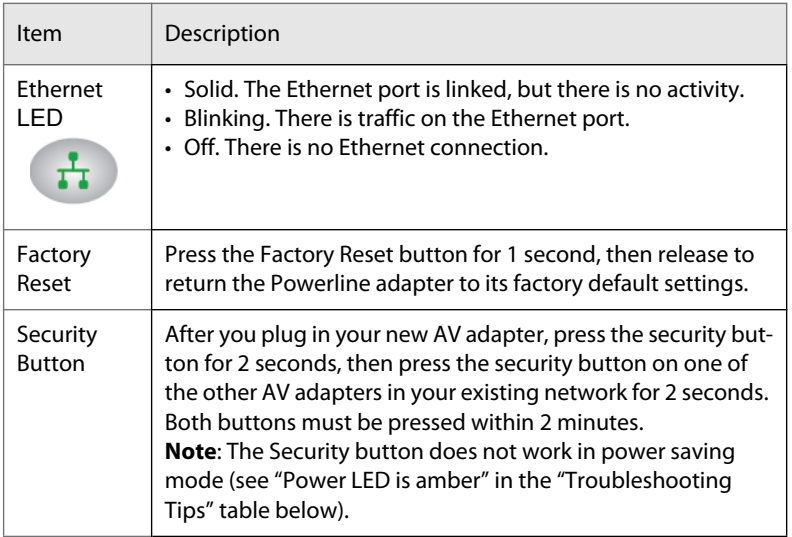

**Warning:** Do not press the Security button on the Powerline adapter until installation is complete and the adapters are communicating with each other (indicated by the blinking Powerline LED). Pressing this button too soon can temporarily disable Powerline communication. If this should occur, use the Factory Reset button to return the Powerline adapter to its factory default settings.

# **Troubleshooting Tips**

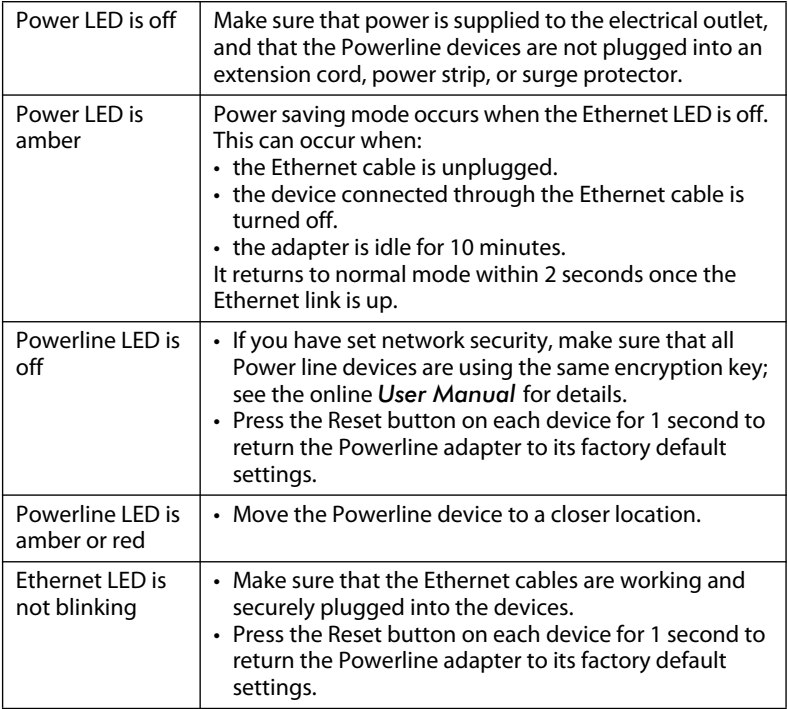

# **Technical Support**

Thank you for selecting NETGEAR products.

After installing your device, locate the serial number on the label of your product and use it to register your product at http:// www.NETGEAR.com/register*.* Registration is required before you can use our telephone support service. Registration via our website is strongly recommended.

Go to http://kbserver.netgear.com for product updates and Web support*.* For additional information about setting up, configuring and using your WNXR2000, see the *User Manual*.

GPL may be included in this product; to view the GPL license agreement go to ftp://downloads.netgear.com/files/GPLnotice.pdf*.*

### **Troubleshooting**

For troubleshooting information, see the WNXR2000 User Manual. A link is located on the Resource CD.

# CE <sup>®</sup>

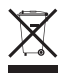

This symbol was placed in accordance with the European Union Directive 2002/96 on the Waste Electrical and Electronic Equipment (the WEEE Directive). If disposed of within the European Union, this product should be treated and recycled in accordance with the laws of your jurisdiction implementing the WEEE Directive.

© 2010 by NETGEAR, Inc. All rights reserved. NETGEAR and the NETGEAR logo are registered trademarks of NETGEAR, Inc. in the United States and/or other countries. Other brand and product names are trademarks or registered trademarks of their respective holders. Information is subject to change without notice.

**NETGEAR**, Inc. 350 East Plumeria Drive San Jose, CA 95134 USA

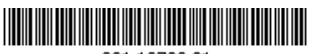

201-12739-01

**September 2010**